In der Praxis ist es hilfreich, wenn man alle wichtigen Informationen zu einem Lieferanten sofort abrufbereit hat. Daher empfehlen wir, auch die Ansprechpartner des Innen- und Außendienstes im jeweiligen Lieferanten-Stammblatt zu erfassen. So haben Sie beispielsweise die Rufnummern Ihrer Kontaktpersonen sofort im Blick.

Das E-Learning liegt im interaktiven Modus, im Präsentationsmodus und im Filmmodus vor. Wechseln Sie bei Bedarf den Modus mit Hilfe der Recorder-Funktion.

**Sie sind in der Lage:**

**Ansprechpartner einzupflegen.**

## **Formular "Ansprechpartner" aufrufen**

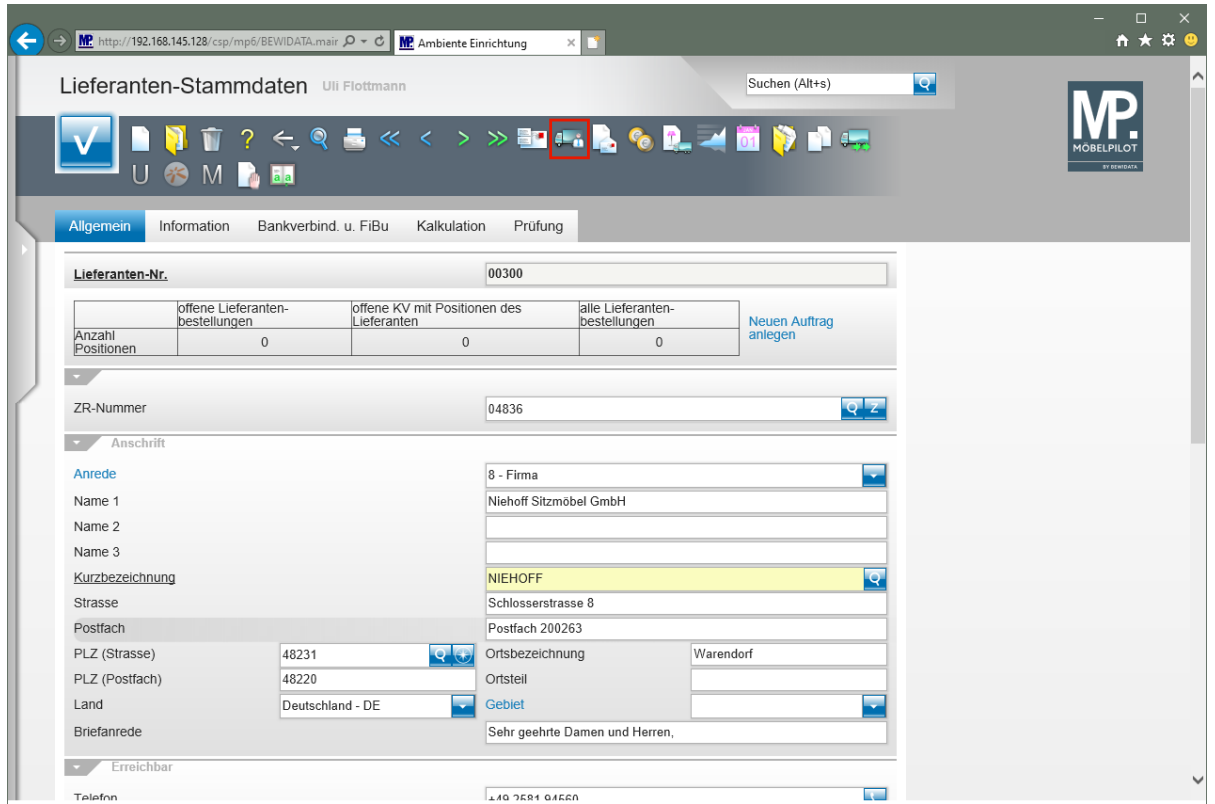

Klicken Sie im Lieferanten-Stammblatt auf den Hyperlink **Ansprechpartner**.

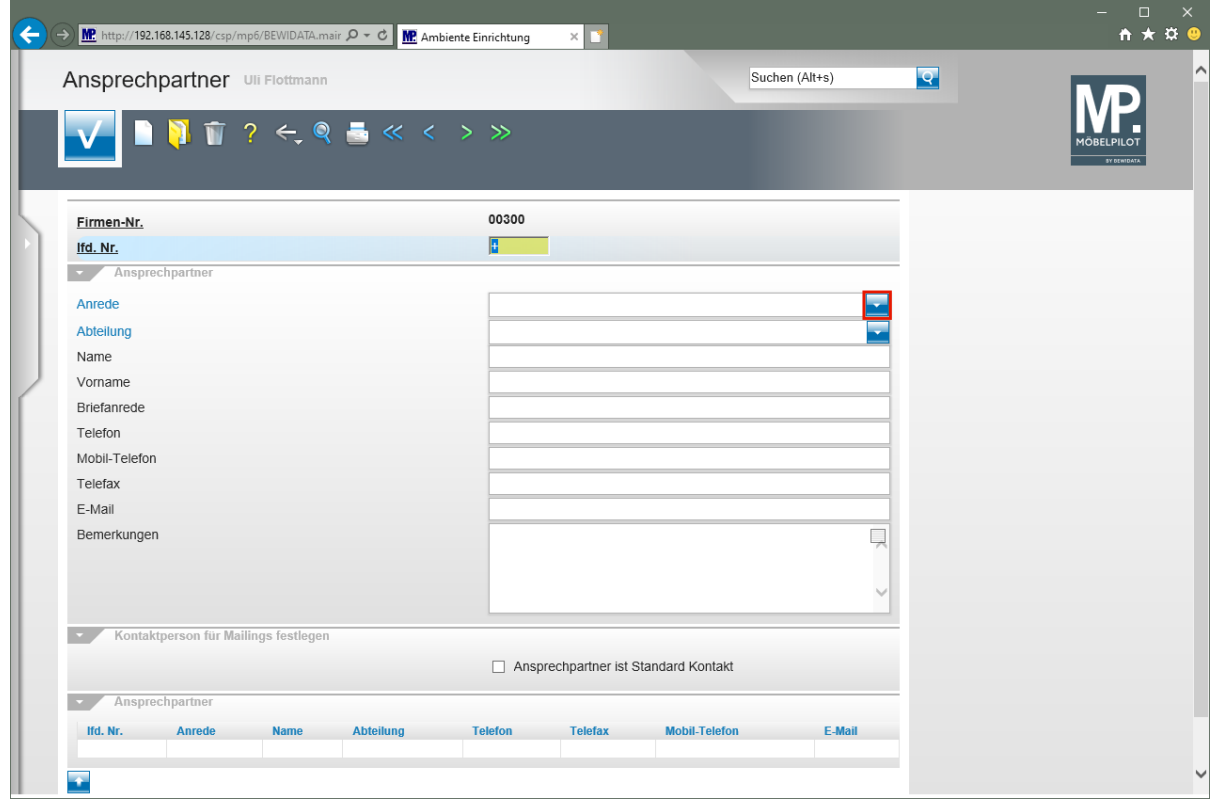

Klicken Sie im Auswahlfeld **Anrede** auf die Schaltfläche **Öffnen**.

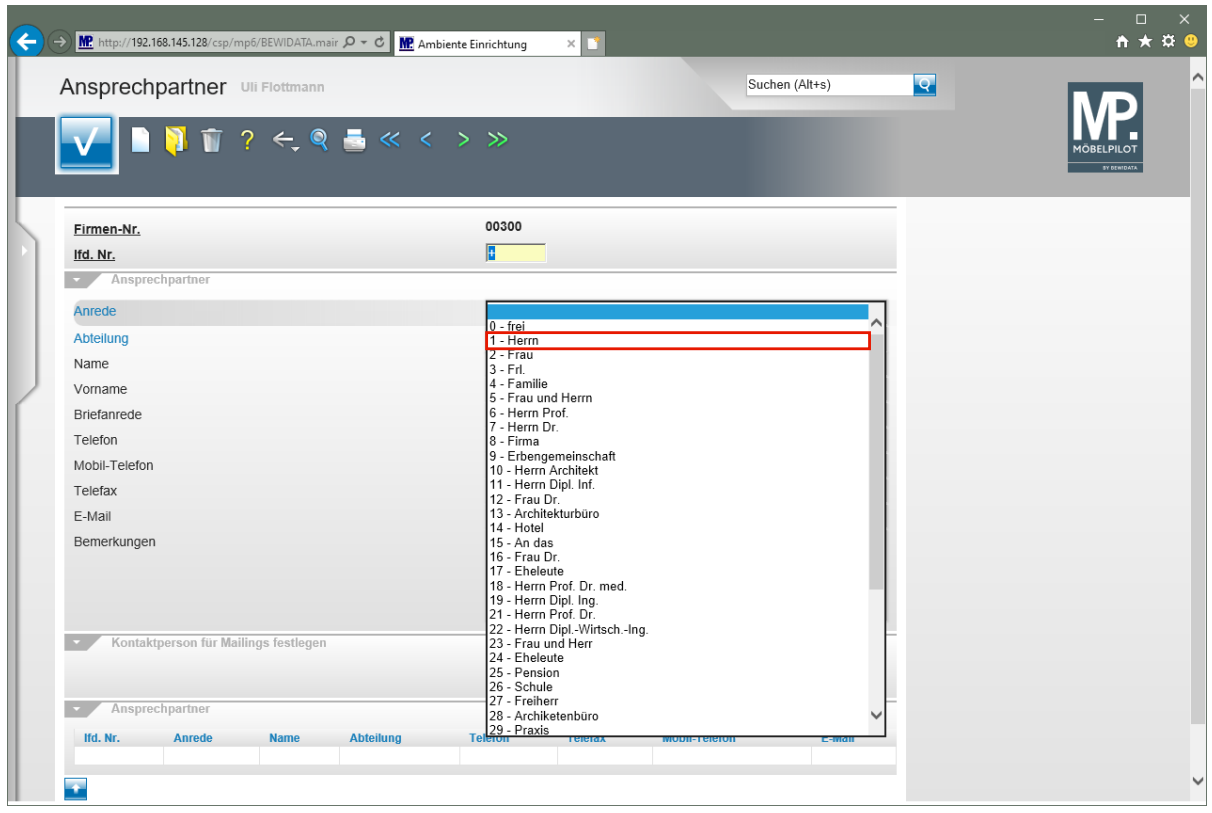

Klicken Sie auf den Listeneintrag **1 - Herrn**.

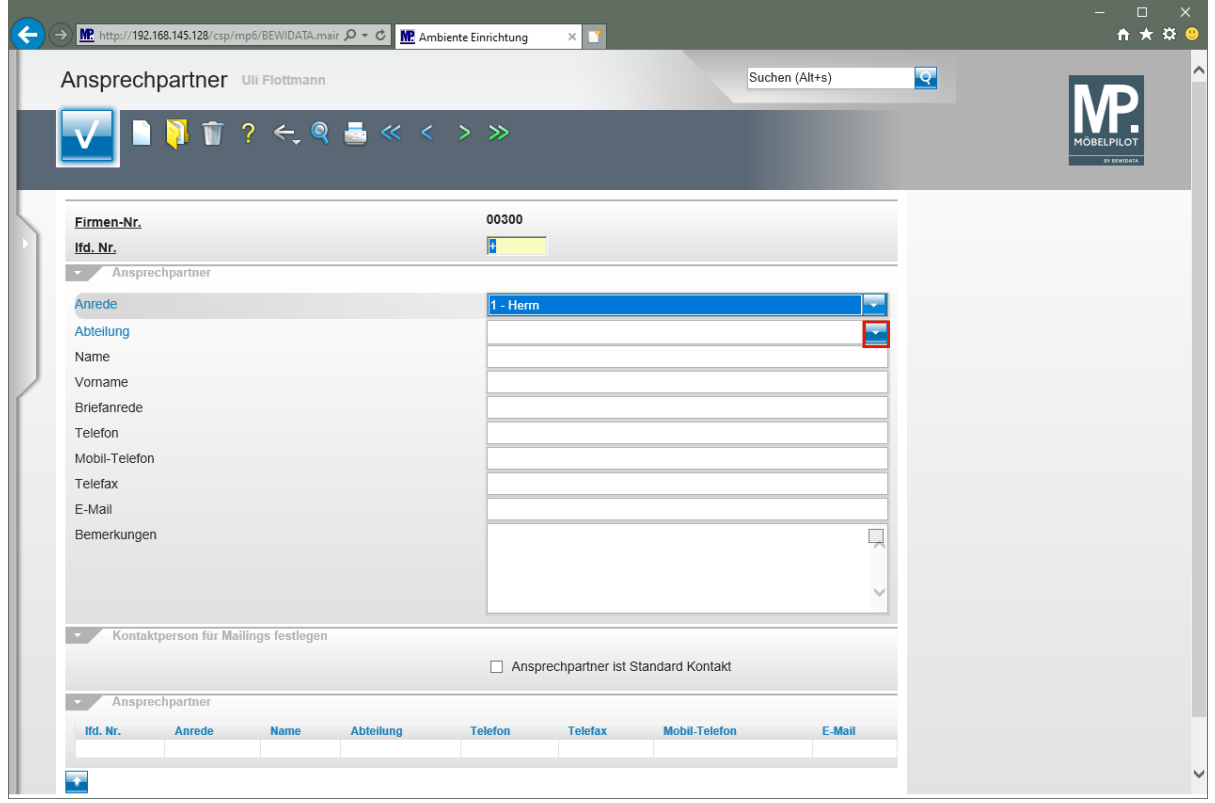

Klicken Sie im Auswahlfeld **Abteilung** auf die Schaltfläche **Öffnen**.

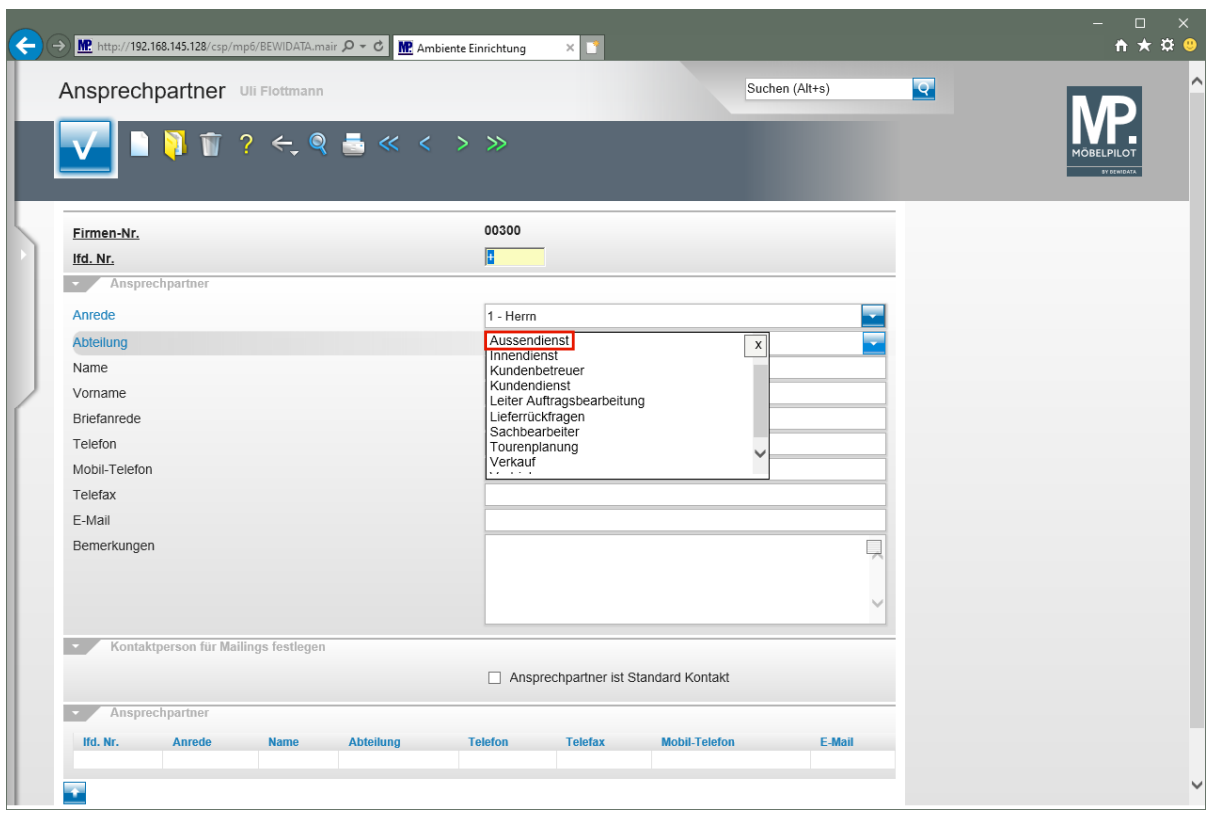

 $\overline{\mathbf{1}}$ Die geläufigsten Begriffe geben wir bereits vor. Mit einem Klick auf die Feldbezeichnung *"Abteilung"* können berechtigte Anwender ein Formular öffnen und dort Änderungen und Ergänzungen vornehmen.

Klicken Sie auf **Außendienst** .

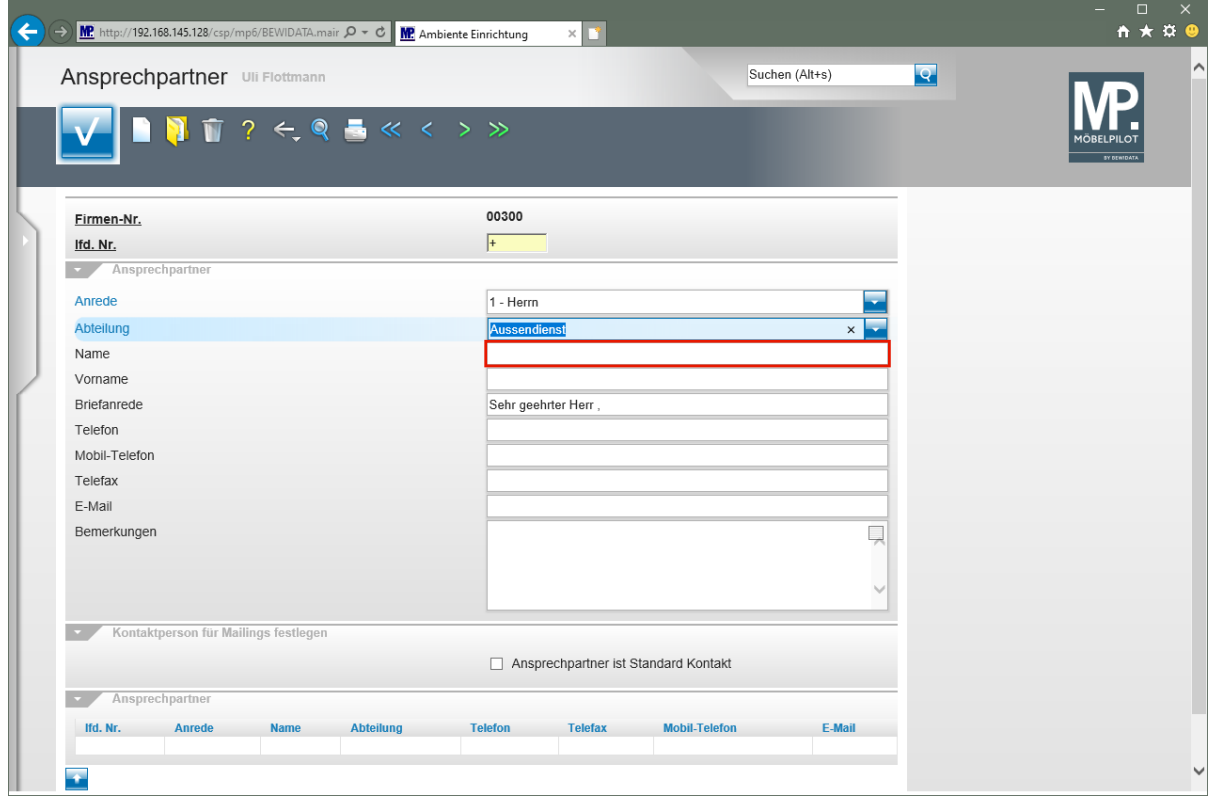

Klicken Sie auf das Eingabefeld **Name**.

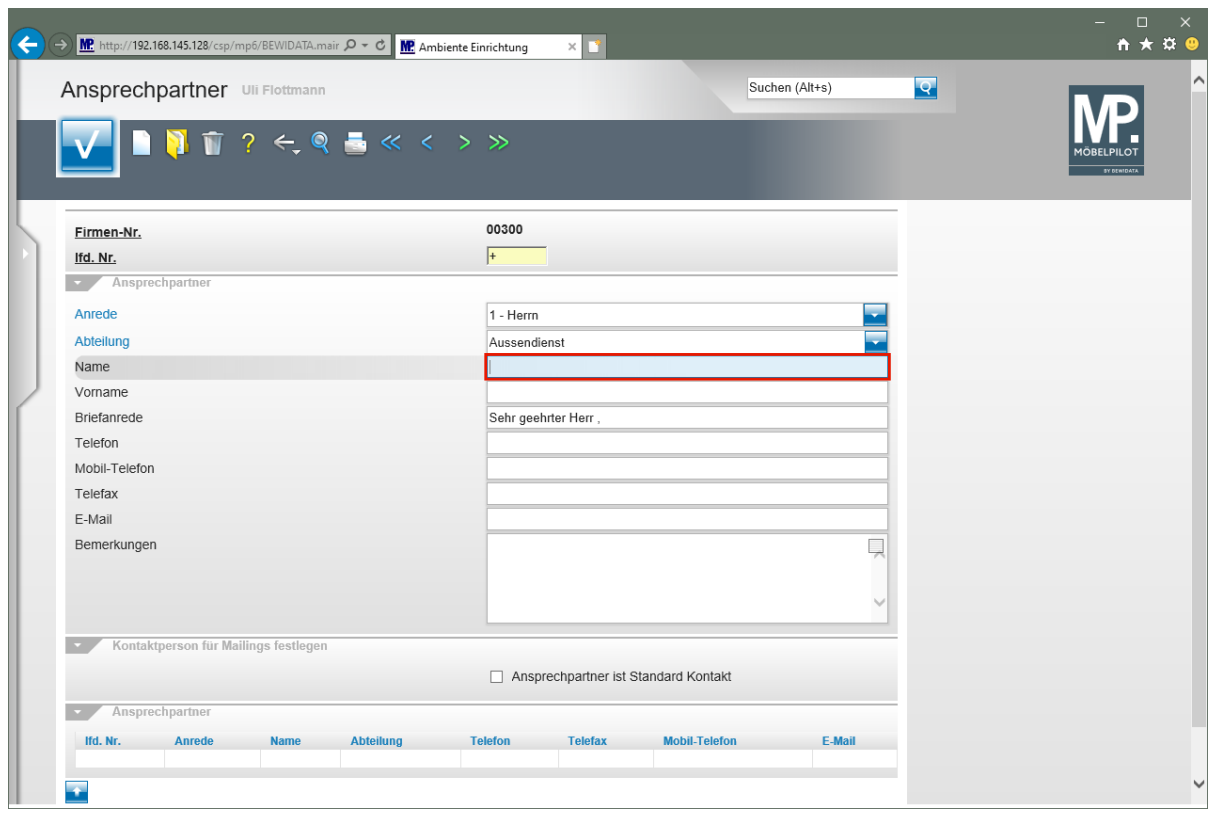

Geben Sie **Sonderkamp** im Feld **Name** ein.

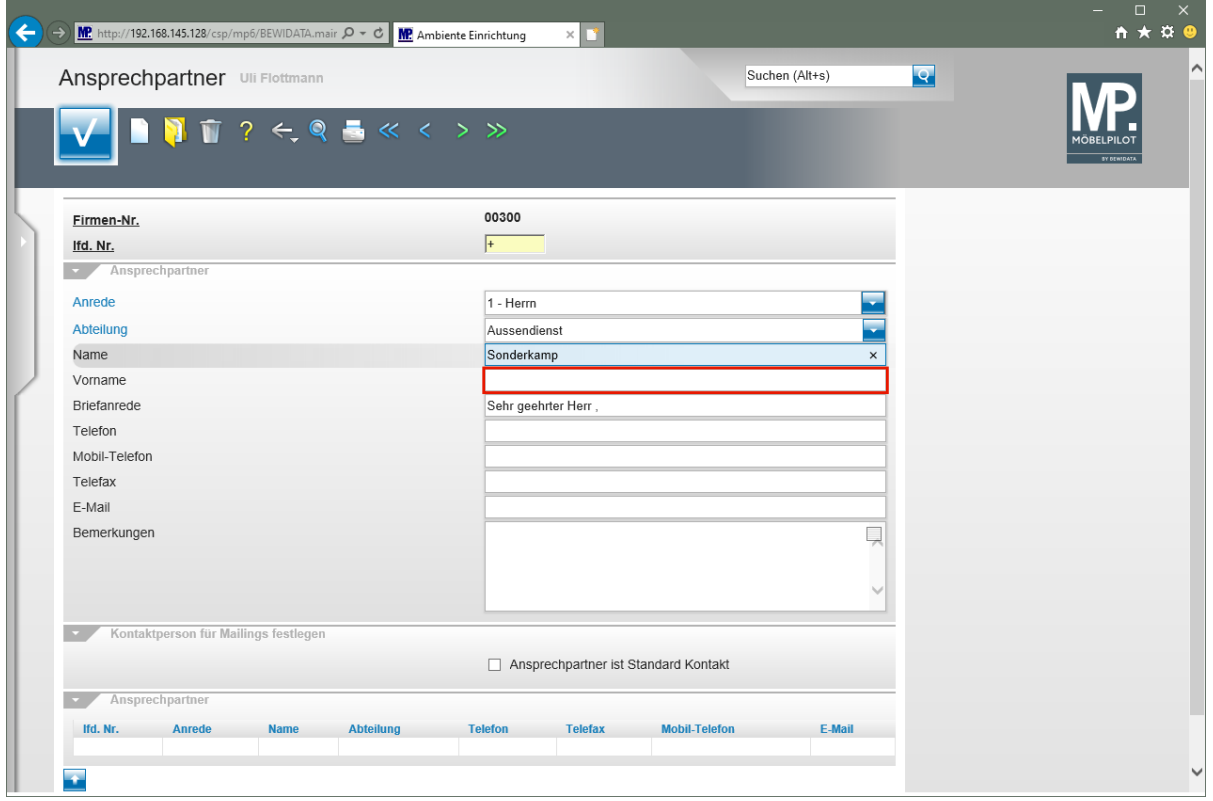

Klicken Sie auf das Eingabefeld **Vorname**.

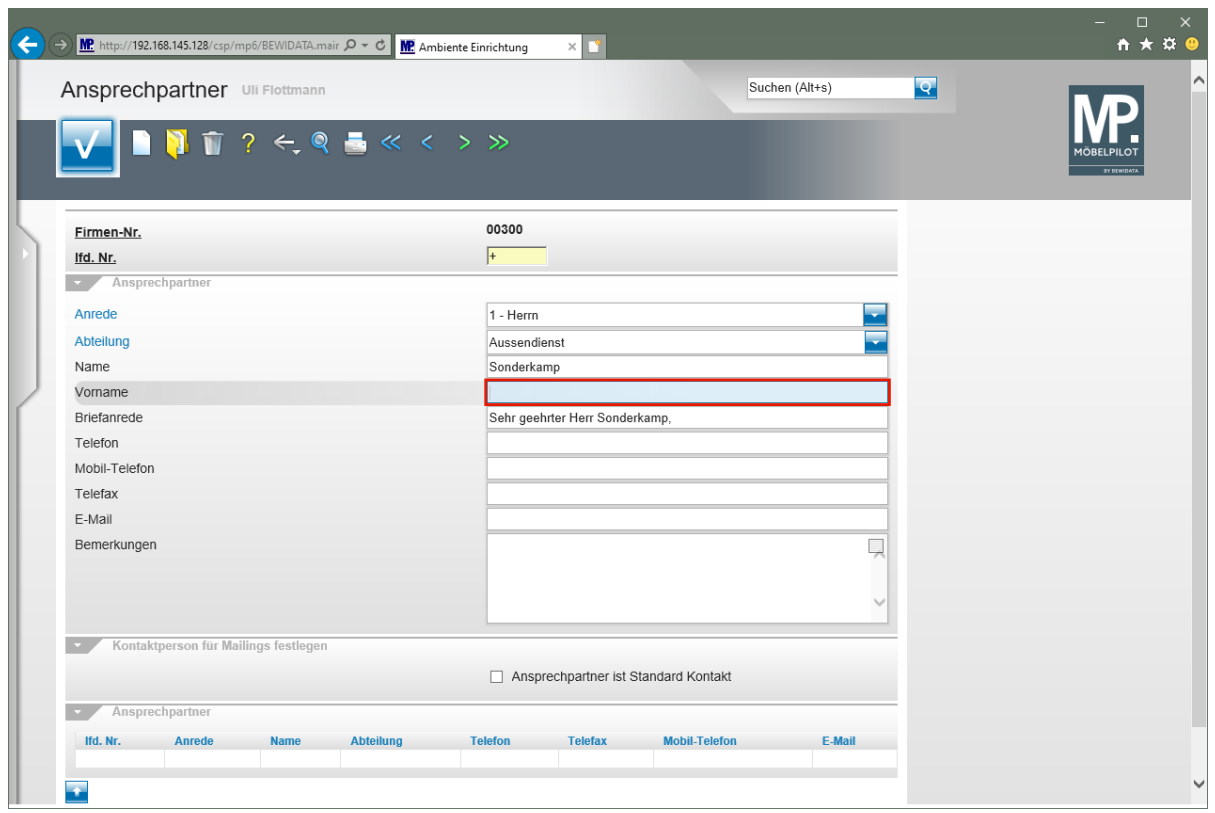

Geben Sie **Michael** im Feld **Vorname** ein.

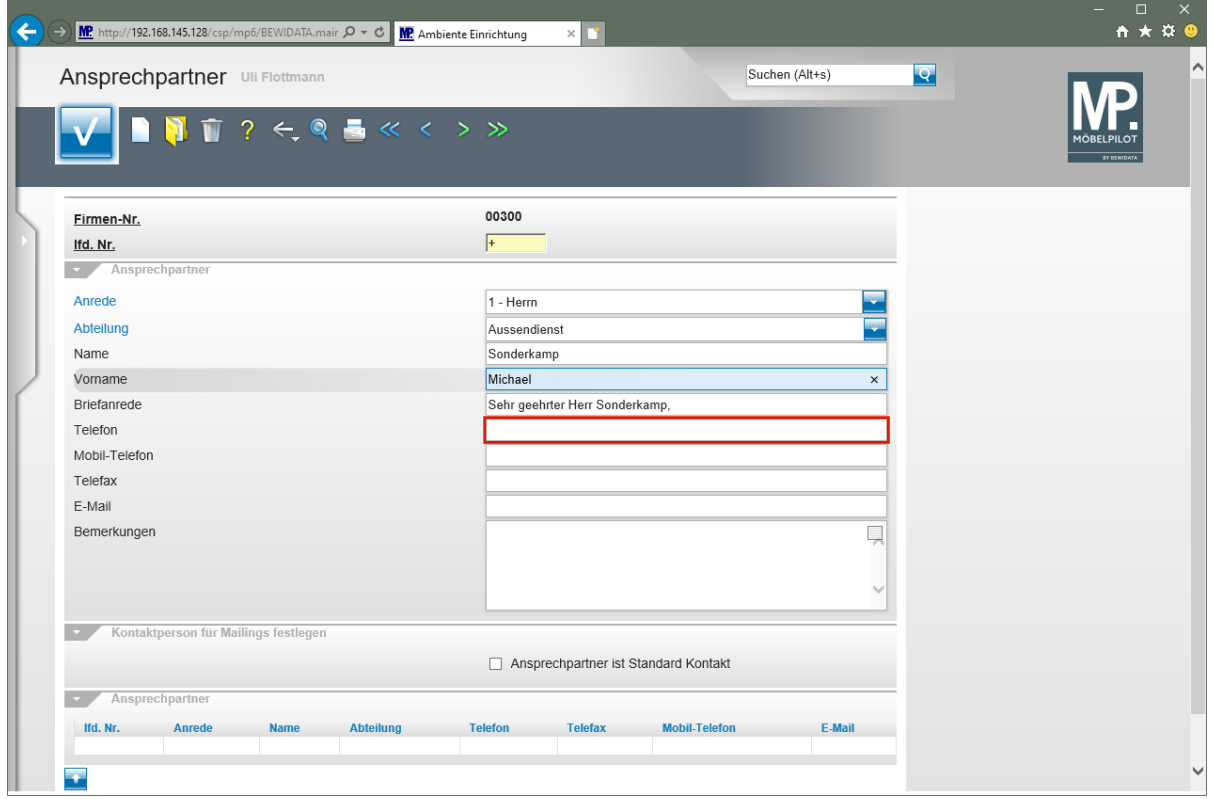

Klicken Sie auf das Eingabefeld **Telefon**.

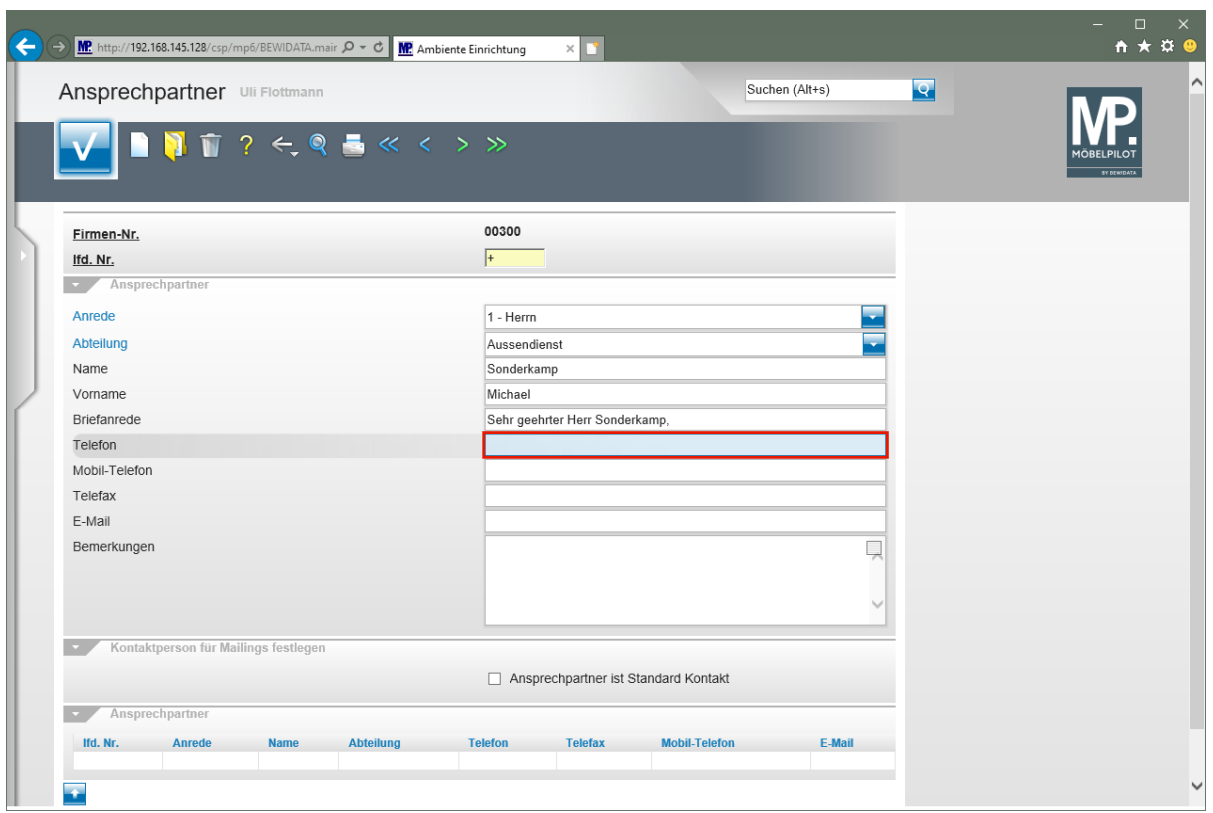

Geben Sie **+49 2365 474738** im Feld **Telefon** ein.

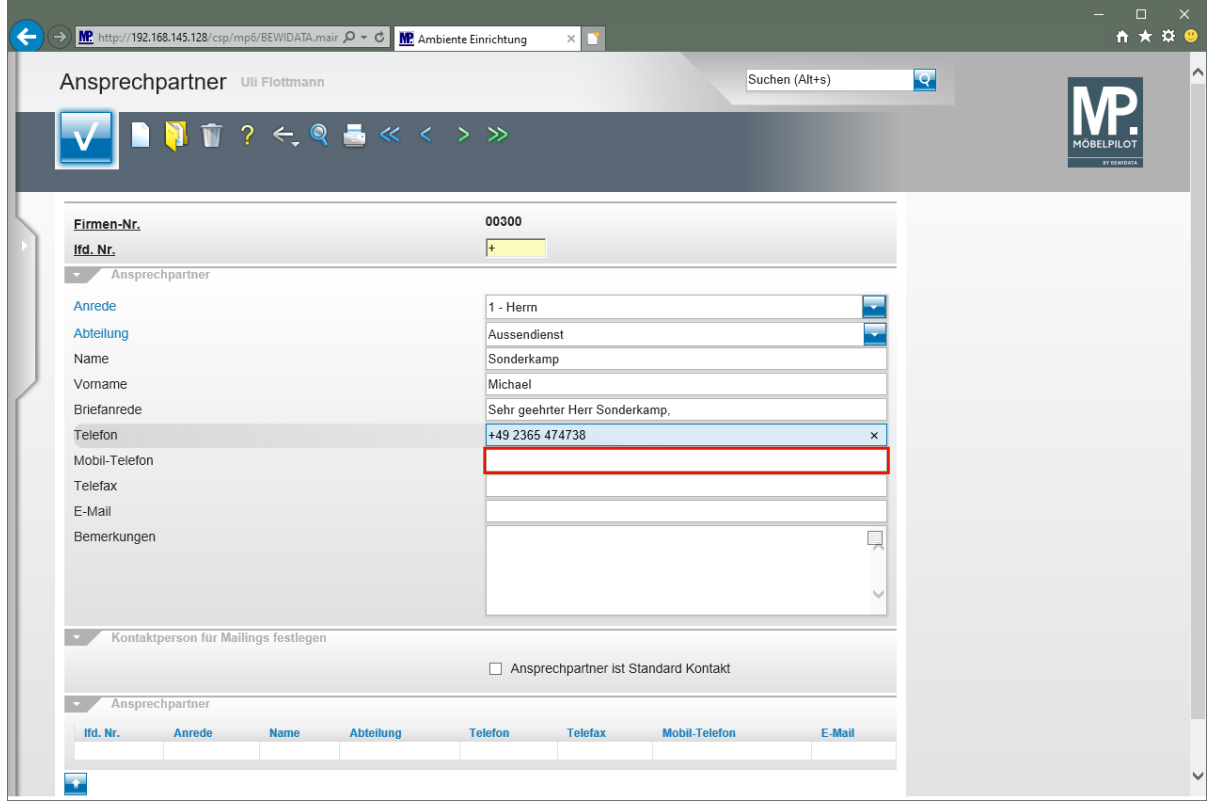

Klicken Sie auf das Eingabefeld **Mobil-Telefon**.

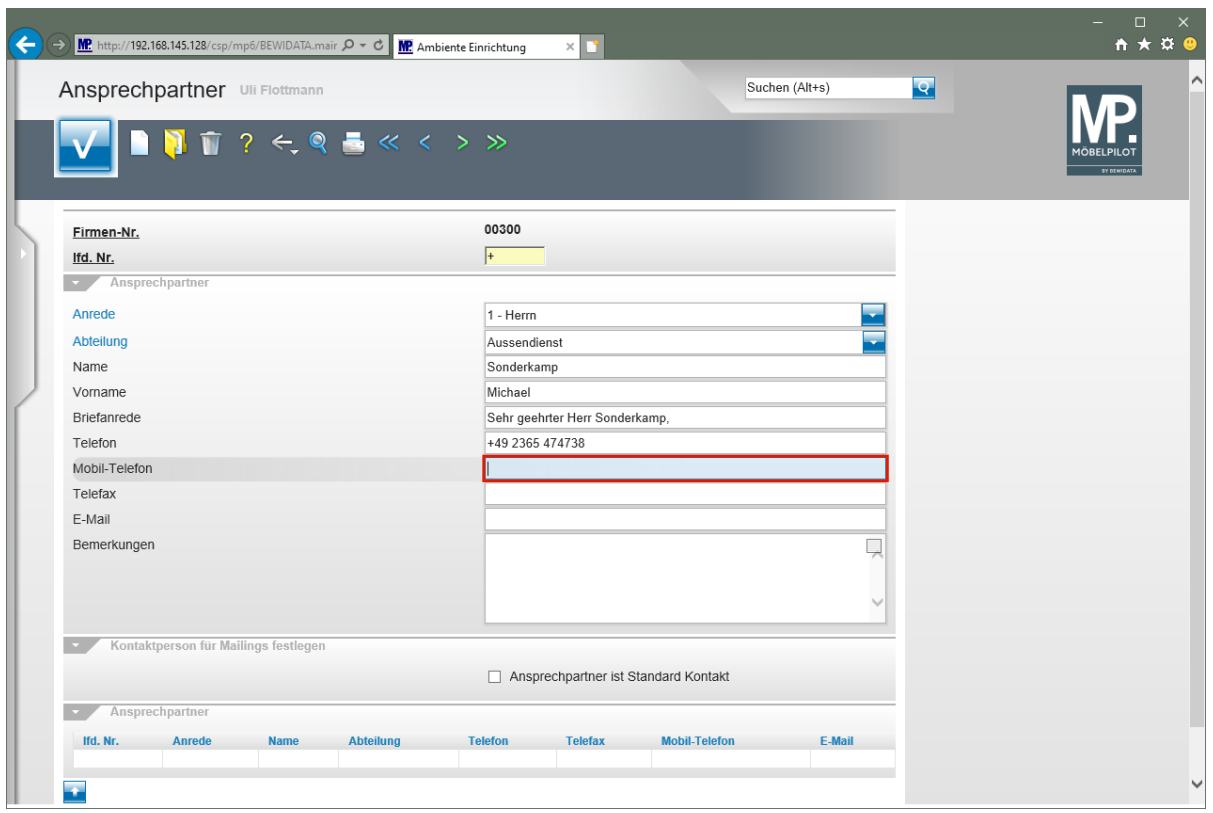

Geben Sie **+49 180 23653781** im Feld **Mobil-Telefon** ein.

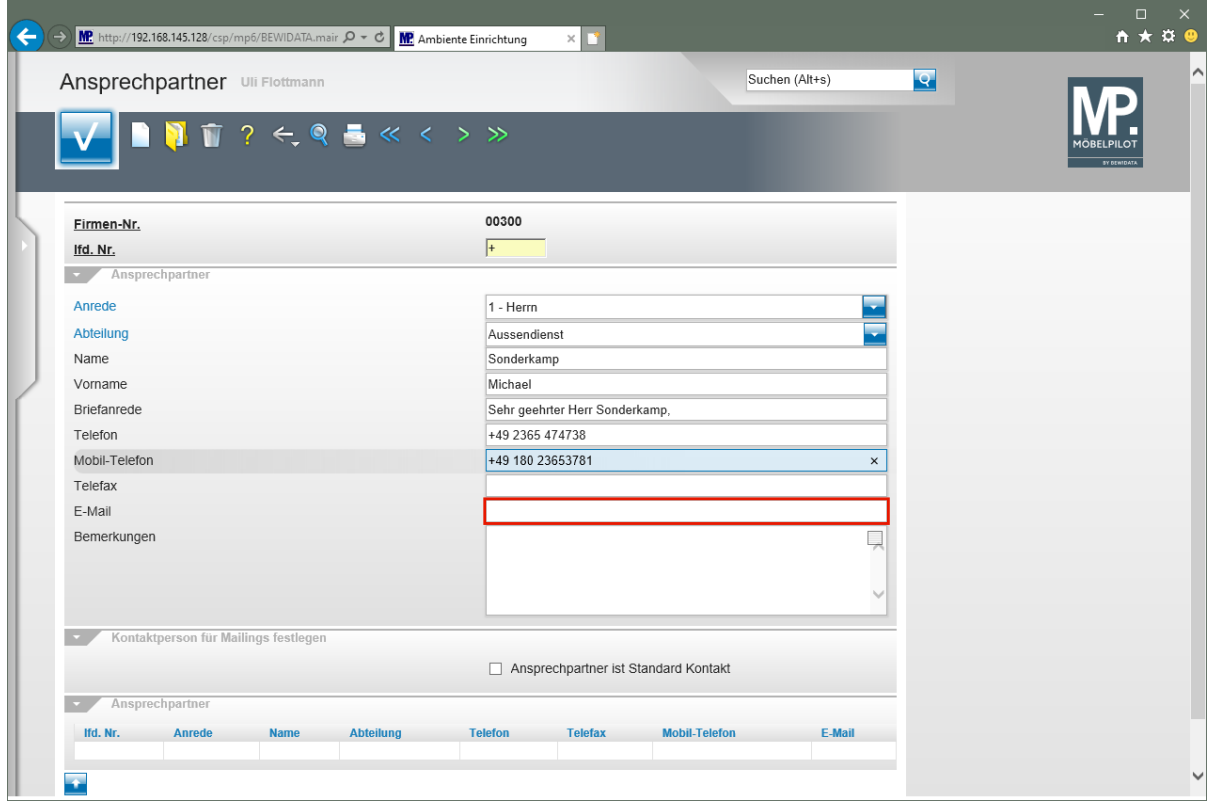

Klicken Sie auf das Eingabefeld **E-Mail**.

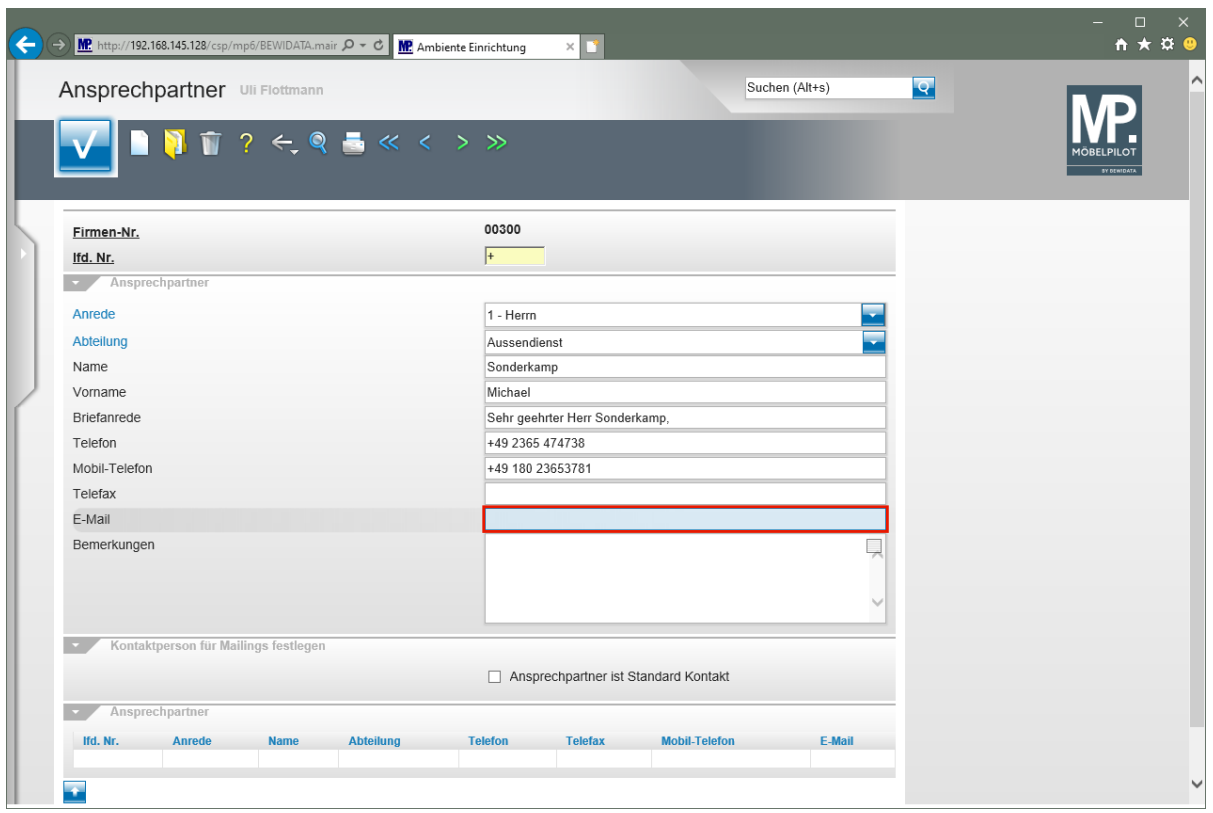

Geben Sie **sonderkamp@niehoff-sitzmoebel.de** im Feld **E-Mail** ein.

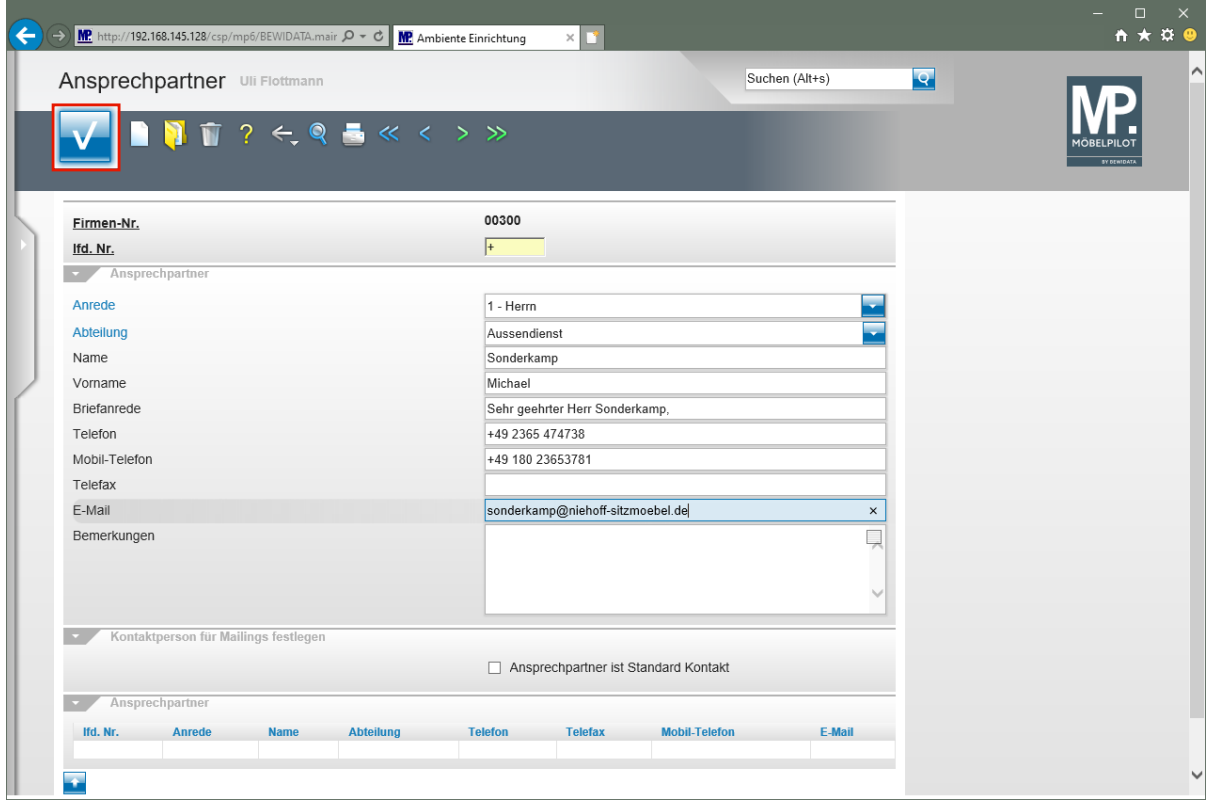

Klicken Sie auf die Schaltfläche **Speichern**.

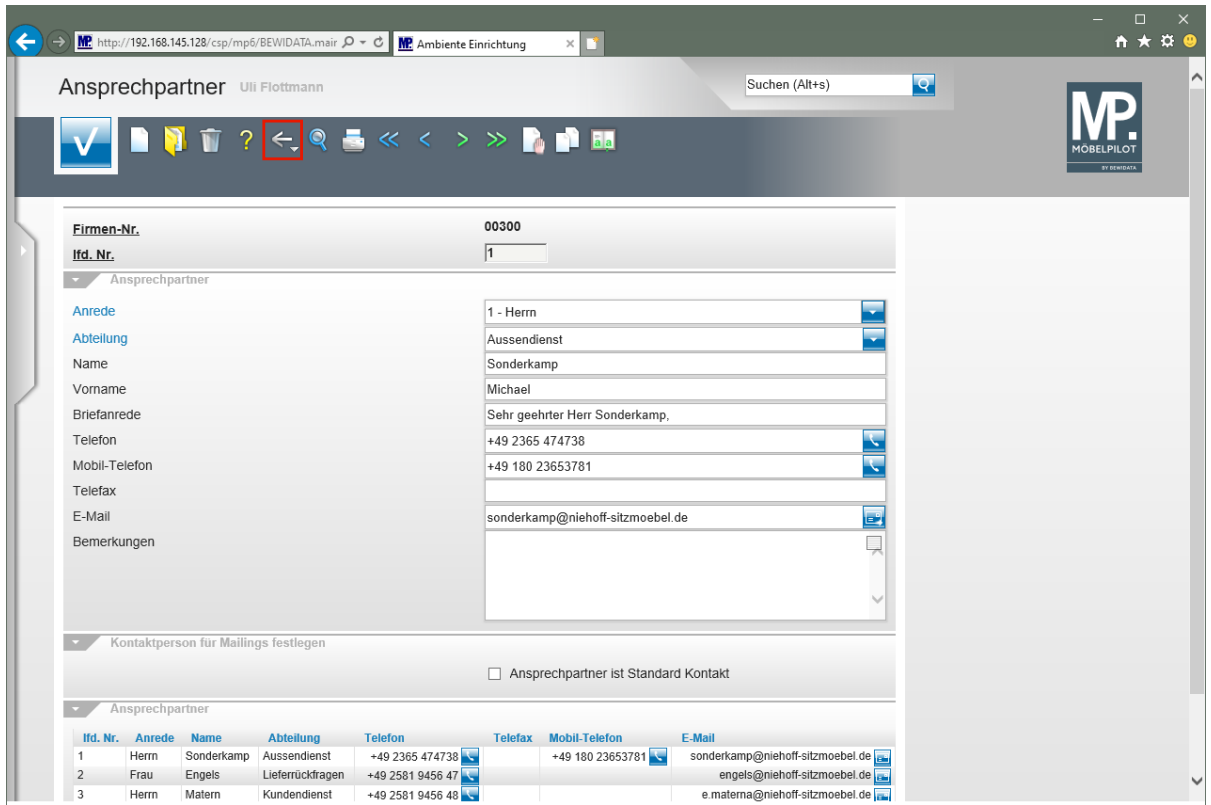

Klicken Sie auf die Schaltfläche **Zurück**.

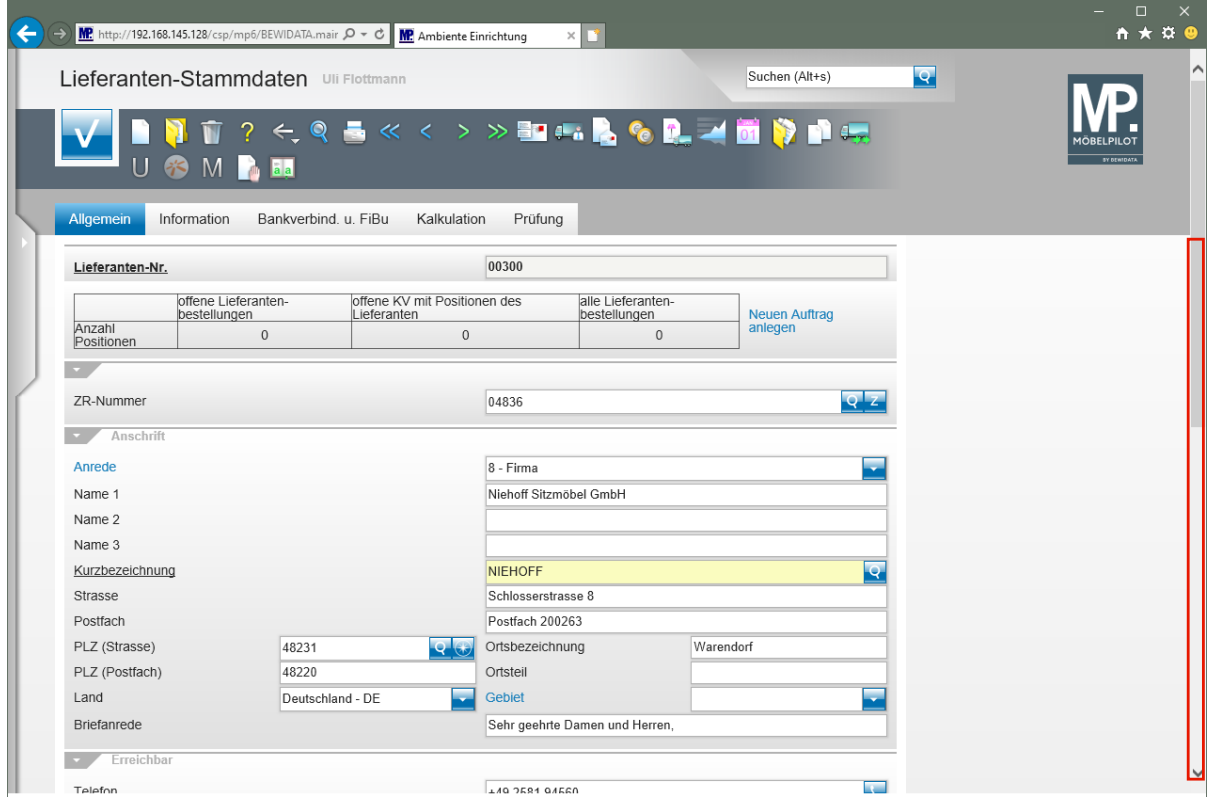

Klicken Sie auf die vertikale Bildlaufleiste.

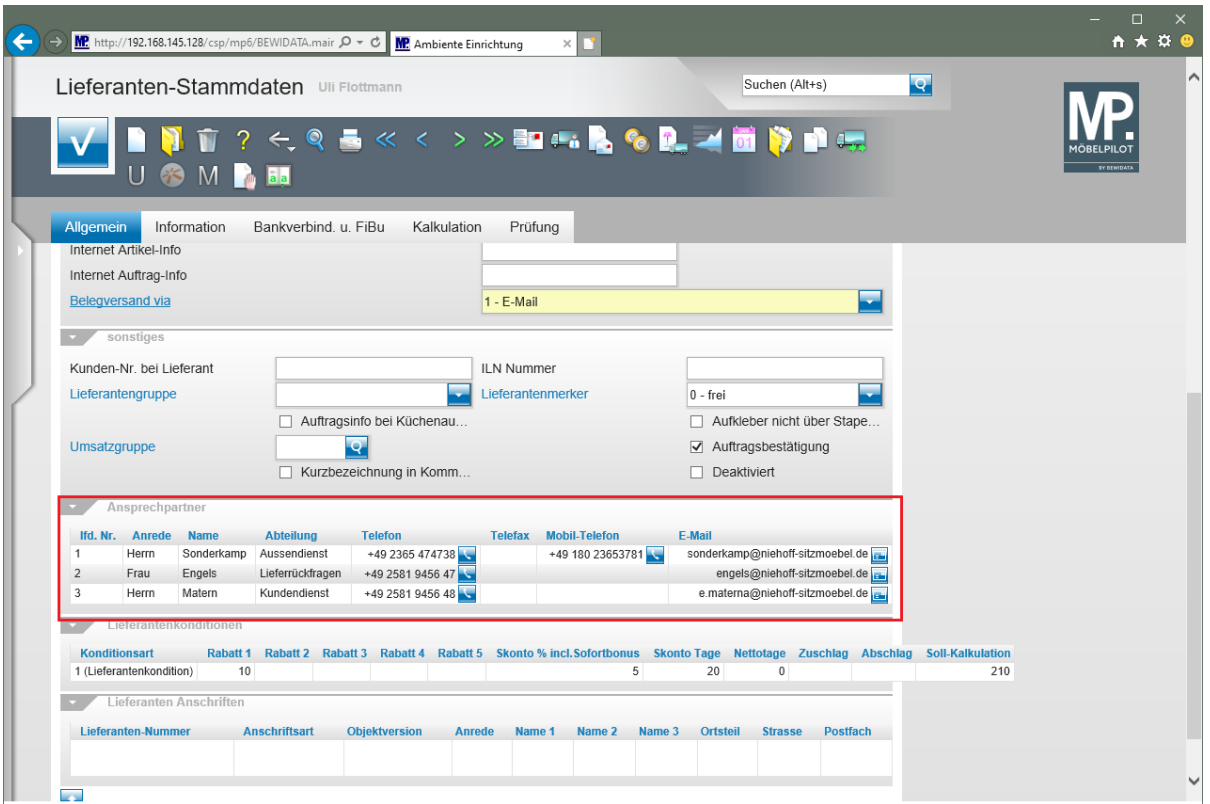

 $\bullet$ 

Alle hinterlegten Ansprechpartner werden im Formular *"Lieferanten-Stammdaten"* eingeblendet.